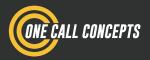

# ITICnxt Quick-Start Guide

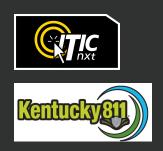

# **Table of Contents**

| _ |         |          |          |
|---|---------|----------|----------|
| 2 |         | ction to | ITICALA  |
| _ | Introdu | CTION TO | IIII DYT |
|   |         |          |          |

- 3 Definition of Terms
- 4 Logging In
- 5 Landing Page
- **6** Workflow Process
- 7 Step 1. Mark Location
- 11 Step 2. Write Instructions
- 14 Step 3. Review & Submit
- 15 Utility Notification List

Table of Contents 1

# Introduction to ITICnxt

# Welcome to ITICnxt – the future of online ticketing.

Online ticketing systems have required users to spend their time entering text information before allowing them to do the all-important work of finding their dig site on a map. As we considered ways to improve the online ticketing process, we became convinced that if users identified their dig site on the map first, nearly all text entry could be automated. As our research in modernizing online ticketing continued, we found other ways to save the user time and effort by building the notification center's business rules into the system.

One of the biggest differences you will notice from the very first time you use ITICnxt is that identifying your dig site starts, not ends, with an aerial photo of your work area. After minimal text entry, easy-to-use tools allow you to specify each individual dig location within your work area. Once you have specified all the work areas, ITICnxt automatically divides or combines them into the appropriate number of tickets, each one complete with text-based location information. That's right: ITICnxt presents you with completed tickets for your review.

We believe ITICnxt will change the way people think about damage prevention. For the very first time, ITIC:

**Starts the process with an aerial photo.** Use the width of streets, the location of buildings, and the location of other geographic features to help identify where you are digging in relation to the actual conditions at your work site.

Uses the information contained in the notification center's base map. ITICnxt helps you complete your ticket, allowing you to fully concentrate on identifying the precise location where you will dig instead of entering text.

Gives you the means to <u>precisely</u> define the area in which your work will take place.

We've eliminated the need to go broad or over-cover your work site. Each excavation site you define will be compared with the notification center's database so only affected operators are notified.

Introduction to ITICnxt 2

### **Definition of Terms**

**Session:** A period of user interaction with ITICnxt characterized by defining one or more excavation entities which subsequently results in the creation of one or more tickets.

**Excavation Entity:** A circle, route, parcel, GPS generated polygon or free-hand polygon representing an area of excavation (see below). The ITICnxt user creates a discrete excavation entity during a session as they identify the limits of an area of work. Users can create as many excavation entities as necessary during a single session.

**Route:** An excavation entity created when a user selects a series of points on a map that form a continuous line. The line is converted into an excavation entity based on the width specified by the user.

**Circle:** An excavation entity created when a user selects a point on a map that is then converted into a circle based on the length of the radius requested by the user.

Parcel: An excavation entity created when a user selects part or all of a parcel of property. Parcel size is often associated with a single address and does not include the road right of way. Users can extend parcel size with the parcel tool.

**NOTE:** Available parcel data may be limited in some areas.

Turn to the next page to get started.

# **ITICnxt Quick Start Guide**

# **Logging In**

To access ITICnxt point your web browser to https://ky.sandbox.occinc.com/

If you do not already have an ITICnxt login, click the **Register** button located below the login and password fields.

If you have forgotten your login information, you can also click the **Forgot username/password?** link, also located below the login and password fields.

Once you enter your password and login and hit return, you'll be logged in.

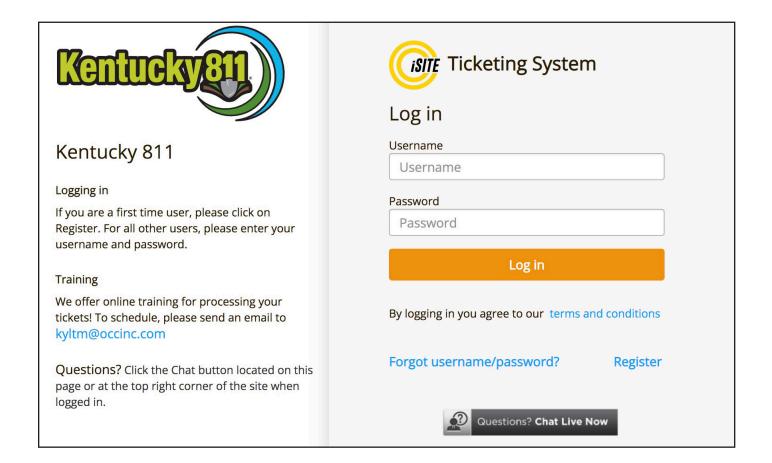

ITICnxt Quick Start Guide 4

# **Landing Page**

To get started click the My Tickets button. Use the state drop-down menu to select HI.

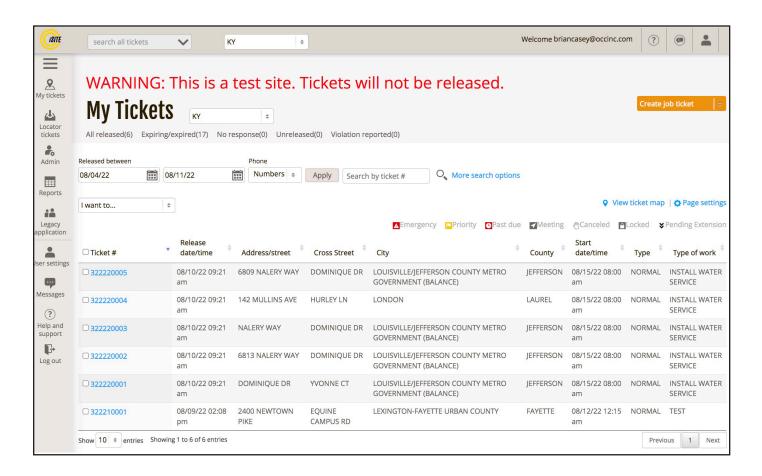

Click the **Create job ticket** menu and select **Normal ticket**.

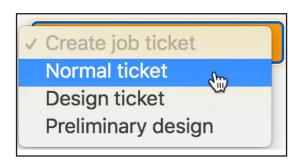

The **My Tickets** module contains a database of all tickets you have filed with your account.

ITICnxt Quick Start Guide 5

# **Workflow Process**

There are three major steps in the locate filing process:

# Step 1 – Mark Location

Here you will locate and map out your work area(s) by drawing one or more shapes on the map (excavation entities).

#### Step 2 - Write Instructions

Here you will verify the automatically generated ticket information, and make any additions or alterations as necessary.

# Step 3 - Review & Submit

Here you will review all of your ticket information and submit the locate request(s) to be sent directly to the affected facility operators or to the call center for review.

ITICnxt Quick Start Guide 6

# **Step 1. Mark Location**

First, you will need to find your worksite on the map. Enter an address, building name, or city/place name in the **Search** field.

# Kentucky state

- Kentucky State University East Main Street, Frankfort, KY, USA
- Kentucky State Capitol Capitol Avenue, Frankfort, KY, USA
- Kentucky State Parks Mero Street, Frankfort, KY, USA
- Kentucky State Police Academy Coffee Tree Road, Frankfort, KY, USA
- Kentucky State Police Headquarters Versailles Road, Frankfort, KY, USA

Once you have found the correct location, select a drawing tool from the **Drawing Tool** menu.

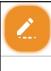

# Select the type of work planned

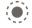

#### Radius excavation

Planting trees, placing holes, etc

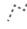

#### Route excavation

Trenching/road repairs

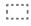

#### Property excavation

Excavation on a specific parcel of land

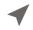

# Street excavation

Select existing street(s) on map to create route

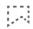

#### Other

Define an irregularly-shaped excavation area

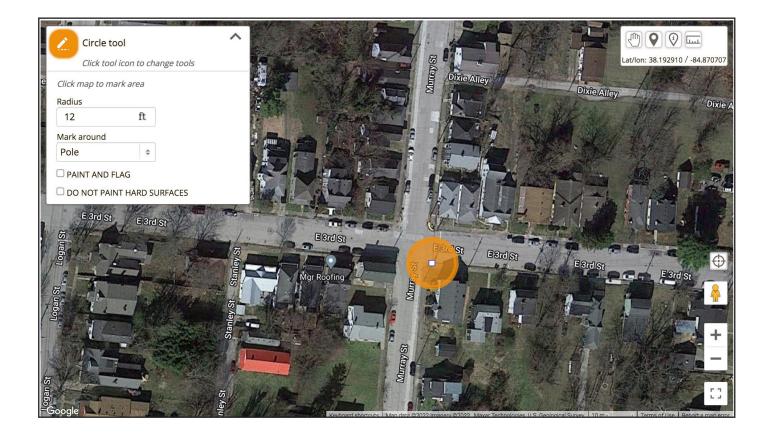

When you select a drawing tool you will be prompted to enter information about the worksite you intend to map out. The required information will vary depending on which tool you choose. Be as accurate as possible.

After entering the required information, place an excavation entity by clicking on the map.

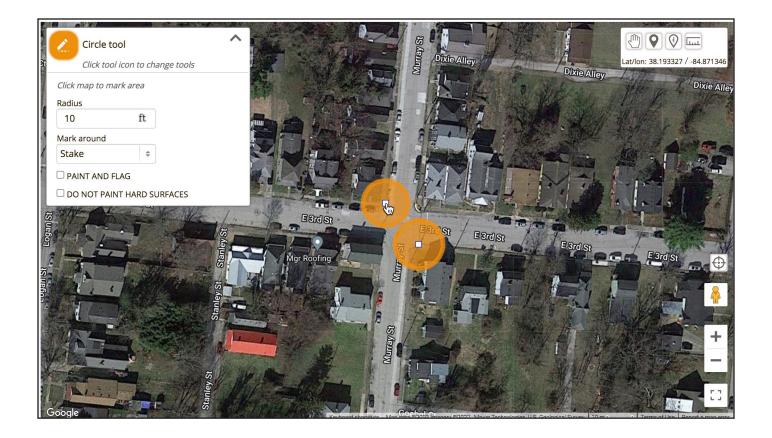

You can continue placing excavation entities on the map. Make sure to update the excavation entity's information if necessary.

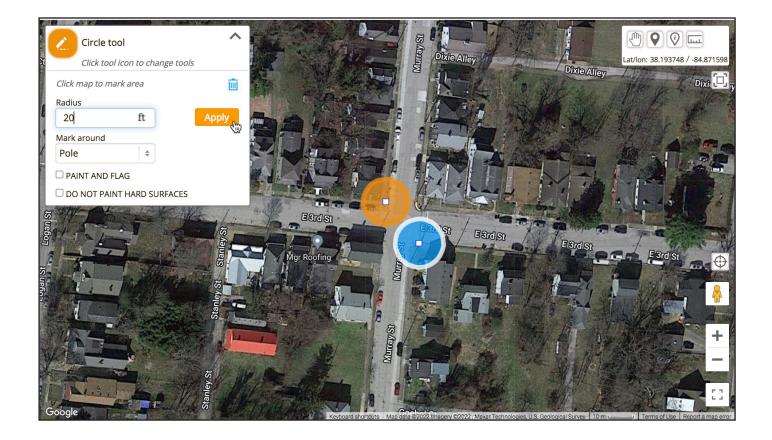

If you make a mistake, you can edit or delete any entity in the current session by clicking on it. (You'll need to make sure you don't have a drawing tool selected.)

Click Apply to apply your changes to the selected Excavation Entity. Click the excavation entity.

When you have finished mapping your worksite(s) click the **Next** button.

This will take you to **Step 2.** 

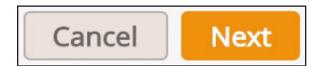

# Step 2. Write Instructions

ITICnxt calculates the most efficient way to break up or combine the excavation entities you have created and assign them to locate requests. ITICnxt automatically applies the business rules as established by Kentucky 811 to make this determination. The tickets appear at the top of the screen. Each tab represents a ticket.

ITICnxt enters **Location Information** based on the excavation entities you drew on the previous page (you will need to manually select which island the work is taking place on). Carefully review all information in this section, paying particular attention to the **Location of Work** – if ITICnxt has split up your work area into multiple tickets, only describe the area of excavation that corresponds to the mapping on the current ticket/tab.

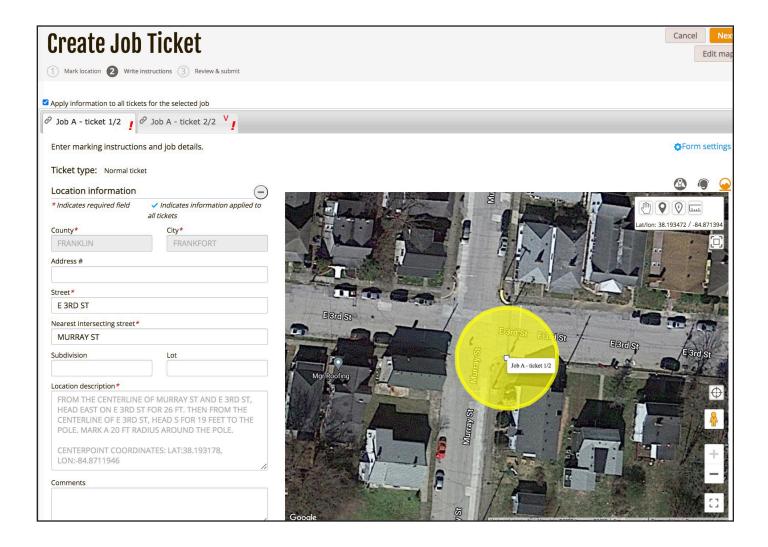

Step 2. Write Instructions 11

The **Location of Work** should contain explicit marking instructions and driving directions from a nearby intersection. Read both carefully and revise if needed. Both the marking instructions and driving directions must match the ticket's corresponding mapping (shown on the left side of the page). If you need to re-map the area click the Edit map button.

**NOTE:** Group Edit mode allows you to make changes to all tickets in the currently selected job simultaneously. To toggle group edit mode on & off, click the checkbox.

# ■ Apply information to all tickets for the selected job

The **Job Description** is for describing the nature and method of excavation, as well as the time frame of the job. If you have an alternate/field contact person, you can list their information in this section.

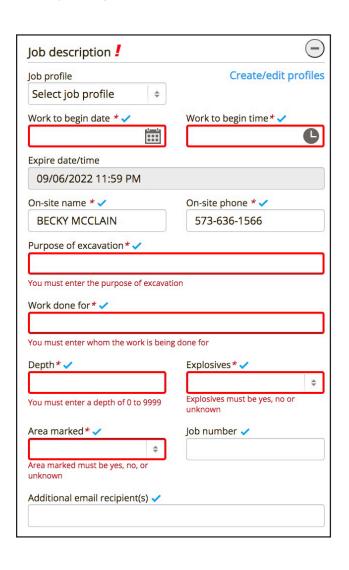

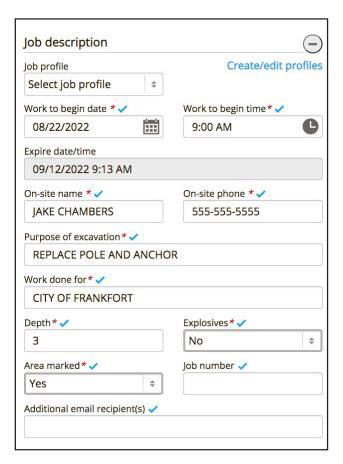

Job Profiles are templates you can create to save time when filing multiple locate requests.

Step 2. Write Instructions 12

**Excavator Information** is drawn from your User Profile. Make sure that your contact information is up to date.

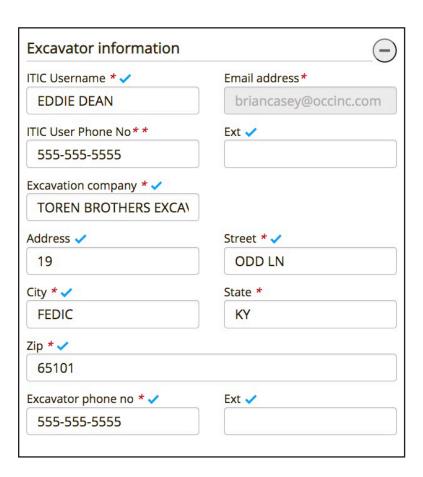

When you are certain all ticket information is accurate, tab over to the next ticket and repeat the process. Once you have completed and reviewed all tickets in the session click the Next button.

This will take you to **Step 3.** 

Step 2. Write Instructions

# Step 3. Review & Submit

Step 3 is where you conduct a final review of your tickets and submit them to the call center for processing. This is your last opportunity to make changes to the ticket(s). Review the information on each ticket carefully. If everything is correct make sure that each ticket's corresponding **Checkbox** is checked, then click the **Submit Ticket** button. This will transmit the ticket(s) to the utilities, or to the call center (if any manual changes have been made) for review.

You can also choose to edit  $ightharpoonup^{\circ}$  , or save  $ightharpoonup^{\circ}$  the ticket(s).

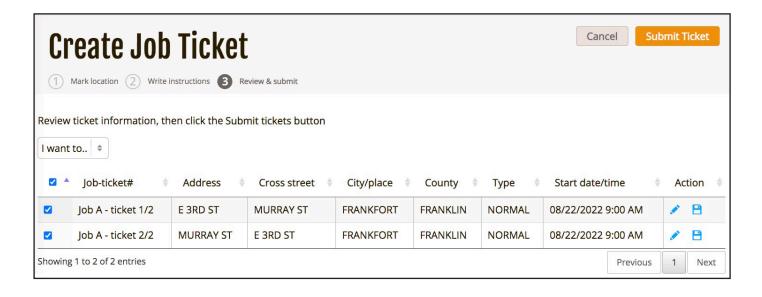

Step 3. Review & Submit 14

# **Utility Notification List**

You have successfully submitted your ticket(s).

You will be presented with the **Utility Notification List**. This page contains a complete list of the Facility Operators who will be notified as a result of your ticket(s).

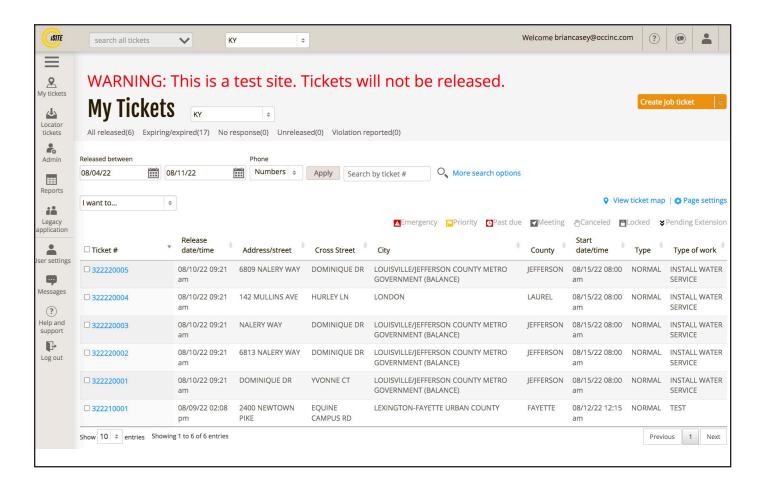

This is the end of the Quick Start Guide.

Step 3. Review & Submit 15

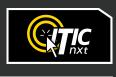

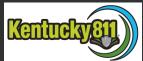

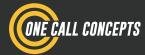